# **Working with packages**

You can [specify package properties](https://docs.nomagic.com/display/MD2021xR1/Editing+property+values) in the package [Specification window.](https://docs.nomagic.com/display/MD2021xR1/Specification+window) In the same window, you can find the description of each property. Descriptions are displayed in the description area of the Specification window.

You can conveniently [import packages](https://docs.nomagic.com/display/MD2021xR1/Package+import) to find the elements you're looking for in the type **[Specification Window](https://docs.nomagic.com/display/MD2021xR1/Specification+window)** (i) selection list.

The procedures below illustrate how to work with packages:

- [Adding inner elements](#page-0-0)
- [Changing the package header position](#page-0-1)
- [Showing the list of elements assigned to a package on its shape](#page-0-2)
- [Displaying inner elements inside package shape](#page-1-0)

#### <span id="page-0-0"></span>**Adding inner elements**

To add inner elements to the selected package

- 1. In the **Package** Specification window, select the **Inner Elements** property group.
- 2. Click the **Create** button, and select an element you wish to add. The selected element Specification window will open.
- 3. Define the properties you need.
- 4. Click **Back** to return to **Package** Specification window.

### <span id="page-0-1"></span>**Changing the package header position**

To change the package header position

- In the **Symbol Properties** dialog, set the Header Position property to:
	- **Top** to place a package header at the top of a package shape.
		- **In Tab** to place a package header in a package tab.

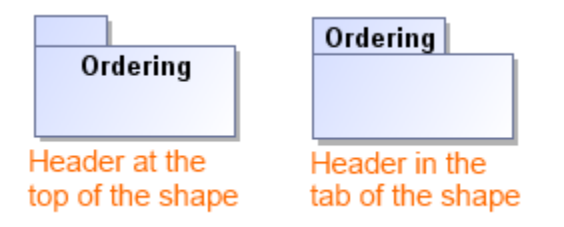

#### <span id="page-0-2"></span>**Showing the list of elements assigned to a package on its shape**

To show the list of elements assigned to a package on the package shape

From the selected package shortcut menu, choose **Show Inner Elements List**.

**Related Pages**

- [Model Elements](https://docs.nomagic.com/display/MD2021xR1/UML+elements)
- 

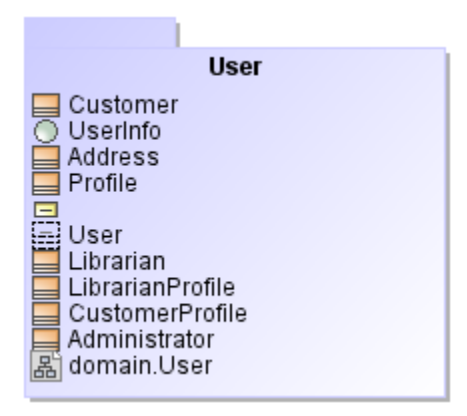

## <span id="page-1-0"></span>**Displaying inner elements inside package shape**

To display the inner elements of a package in a diagram

- 1. Select a single package shape on the diagram pane.
- 2. Open the **Select Inner Elements** dialog by doing one of the following:
- From its shortcut menu, select **Display** > **Display Inner Elements**.
- On the diagram toolbar, click and select **Display Inner Elements.**
- 3. In the dialog, select the elements that you want to display inside the package shape.

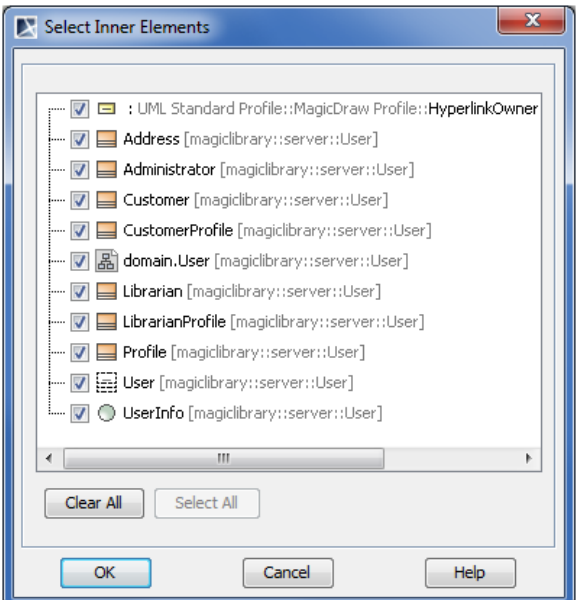

4. Click **OK**.

The selected elements are displayed on the shape of the selected package.

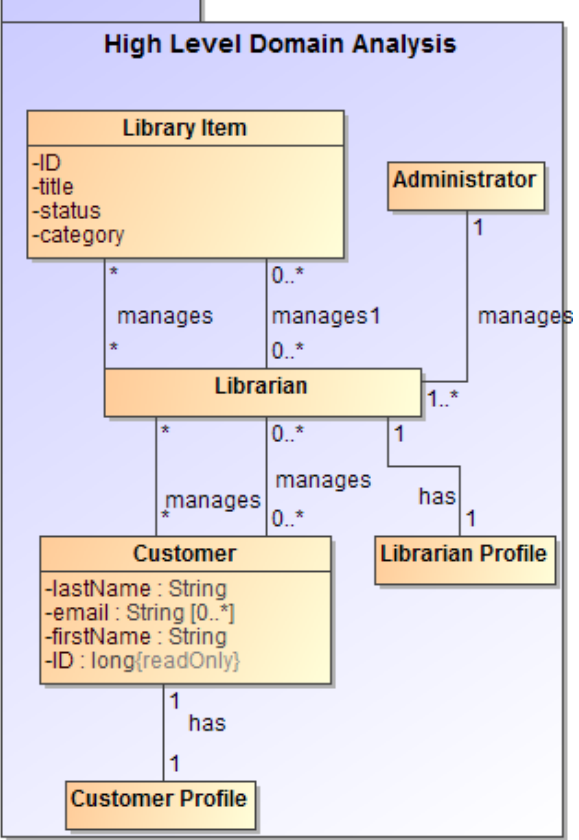

The rake icon  $\blacksquare$  is displayed on the shape if the package refers to another package diagrams. The rake icon isn't shown by default, therefore, you need to set the **[Show Rake](https://docs.nomagic.com/display/MD2021xR1/Displaying+rake+icon)  [Icon](https://docs.nomagic.com/display/MD2021xR1/Displaying+rake+icon)** property value to true in the **[Symbol Properties](https://docs.nomagic.com/display/MD2021xR1/Symbol+Properties+dialog)** dialog.